# **WiFi Setup Guide**

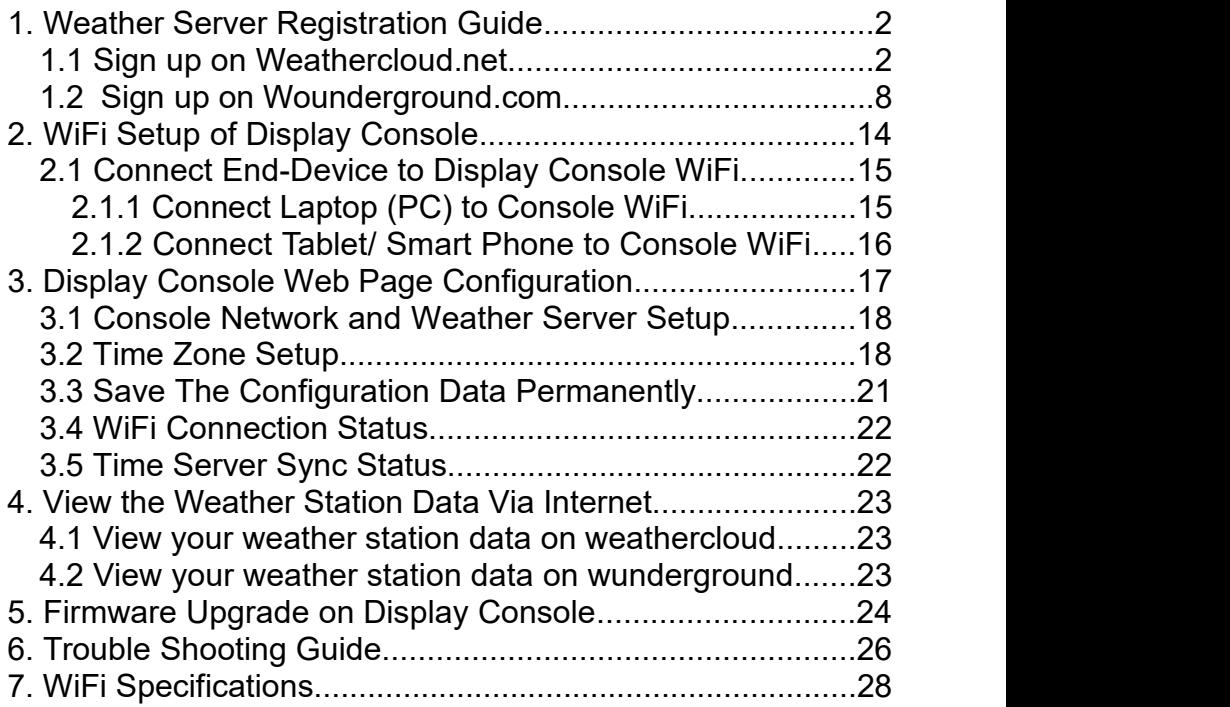

# **1. Weather Server Registration Guide**

**Note:** If you have registered the Weathercloud and wunderground account before, only need to create *"New Device"* to add your new weather station information.

**Note:** You can register one or both of wunderground and weather cloud to upload the weather data.

# **1.1 Sign up on Weathercloud.net**

**Note:** You are advised to register on computer desktop or laptop for better experiences.

1) Visit the *[https://www.weathercloud.net](https://www.weathercloud.net/)* website, then input a Username, Email and Password as show in Figure 1,and click the "Sign up" button to create your free account.

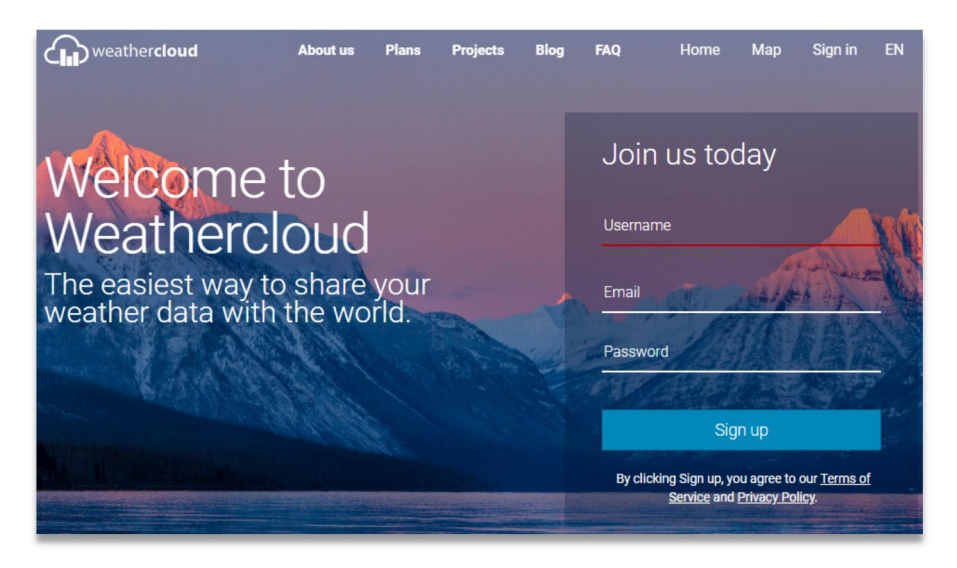

**Note:** Create and Input new password on *"Join us today"* page, not your personal Email password. (No privacy will be exposed)

2) You will receive an *prompt page* from Weathercloud **activation Email** in your registered mailbox.

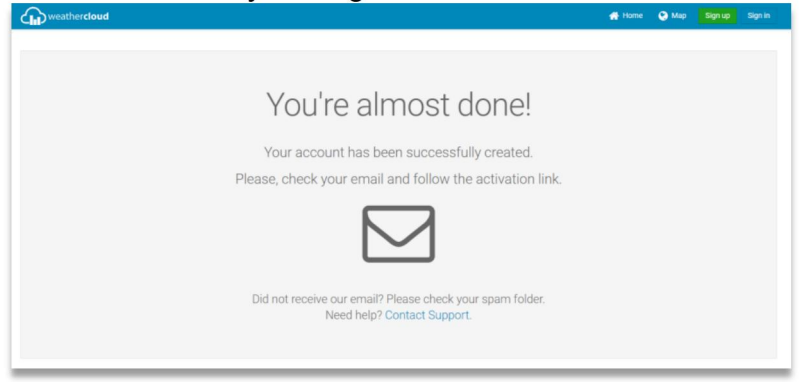

3) Check your registered email, confirm and click *"Activate your Weathercloud account"* button.

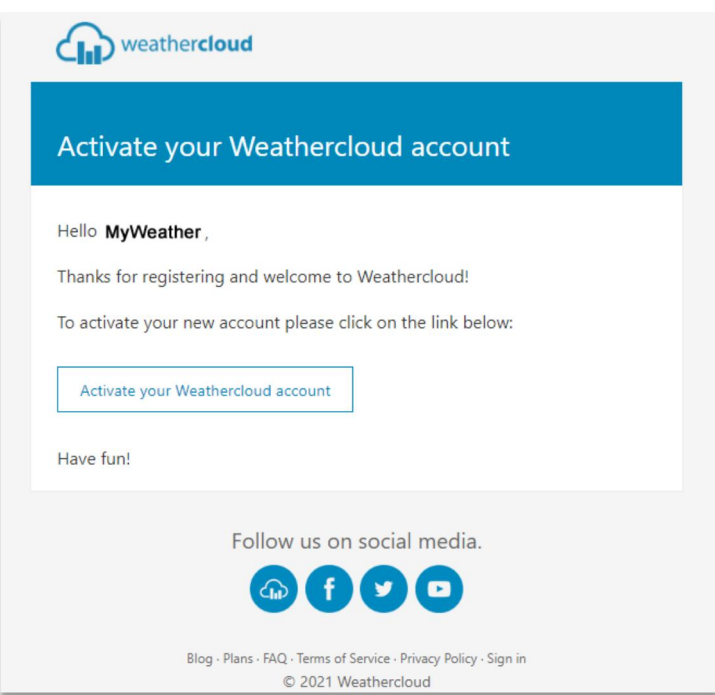

- 3 -

4) Click the *"Sign in"* button to enter the account login page of Weathercloud.

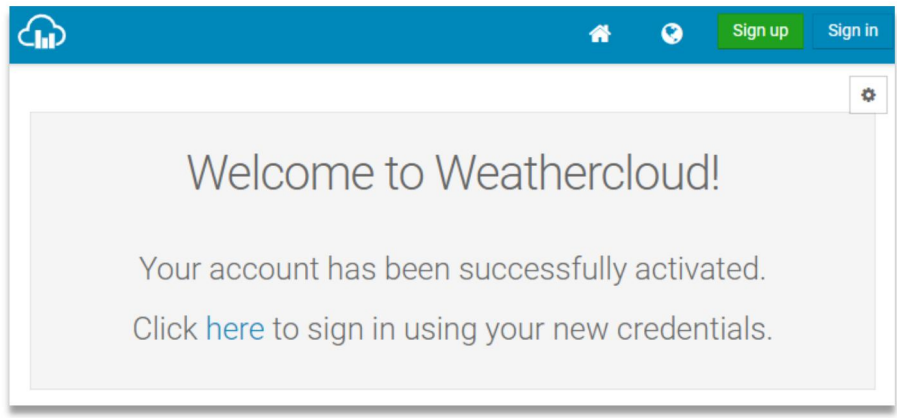

5) Input the previous *"Sign up"*Username (Email address) and password to log into the weathercloud.

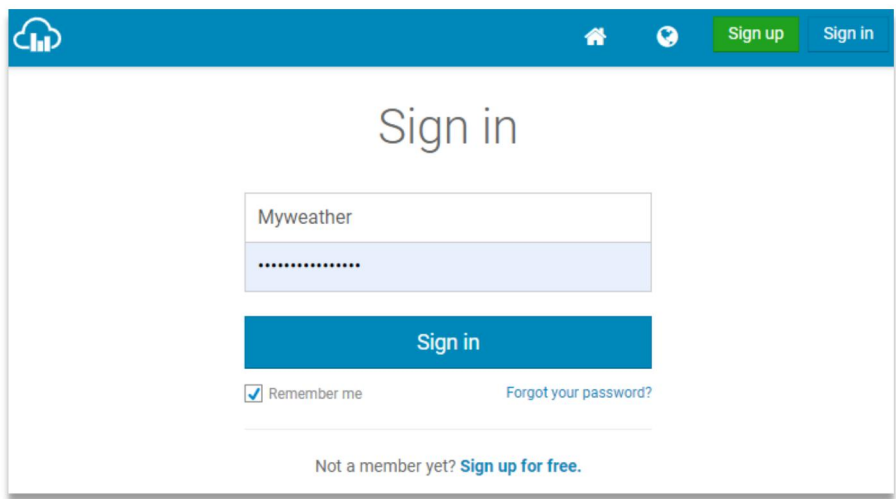

**Note:** Choose *"Remember me"* to save the Username and password avoid repeated input in the future.

6) Select "Create device" button and input the information about your weather station and location. Blanks with Red **\*** must be filled in.

**Note:** *You can select any weather station Model and Link Type here.*. The both parameters have no influence on the functionality.

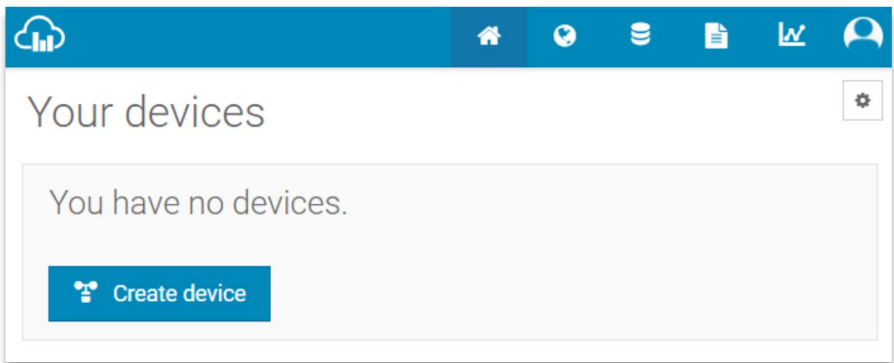

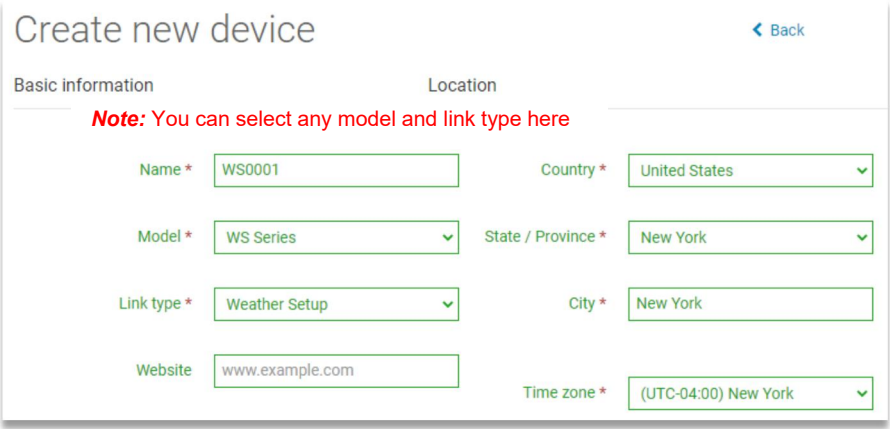

7) Click *"Get Coordinates"* to identify your location on the map. The cross in the middle of the map should now mark at the location of your weather station. Use the buttons **"+"** and

**"-"** to zoom in or out on the map as displayed. You can move the cross on the map to your own accurate location and click the *"DONE"* button.

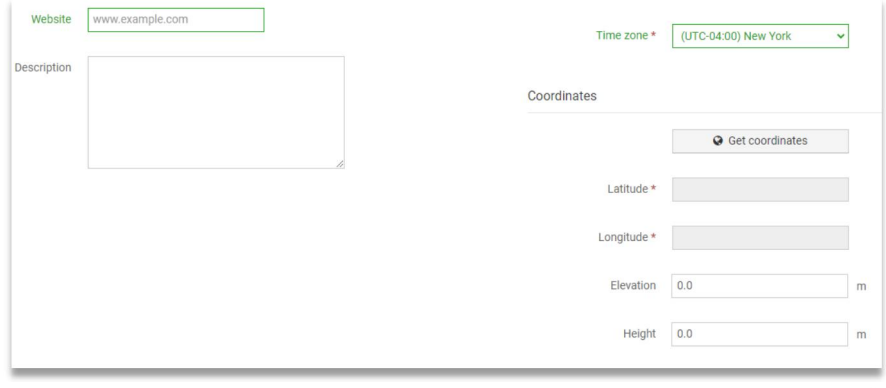

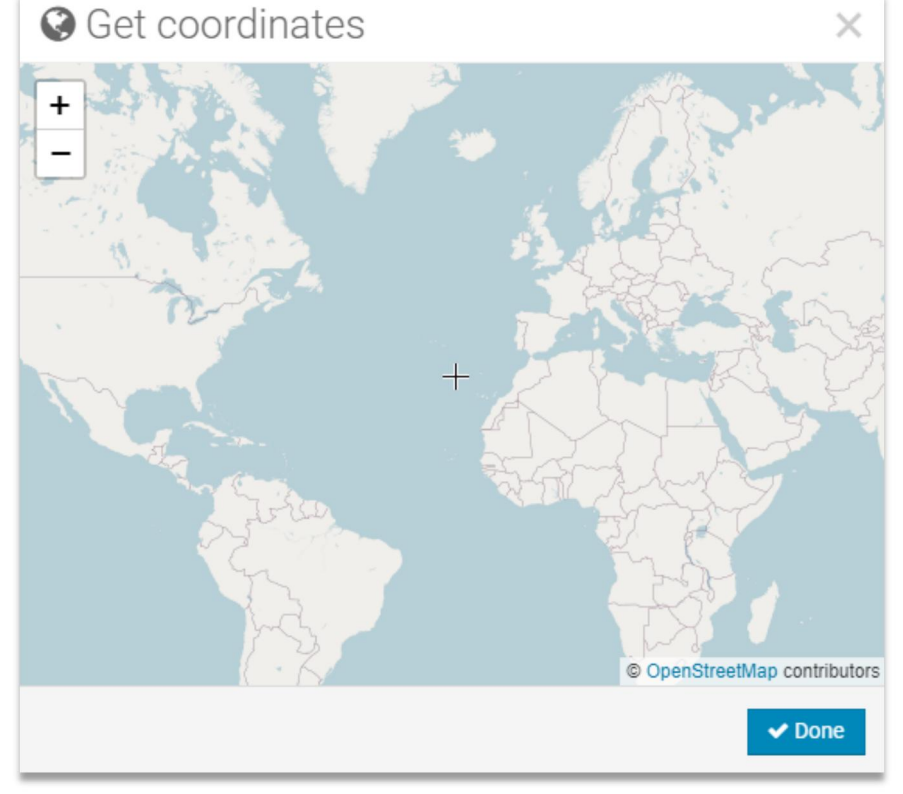

8) Once complete the parameters of Longitude and Latitude, click the "**Create**" button at the bottom side.

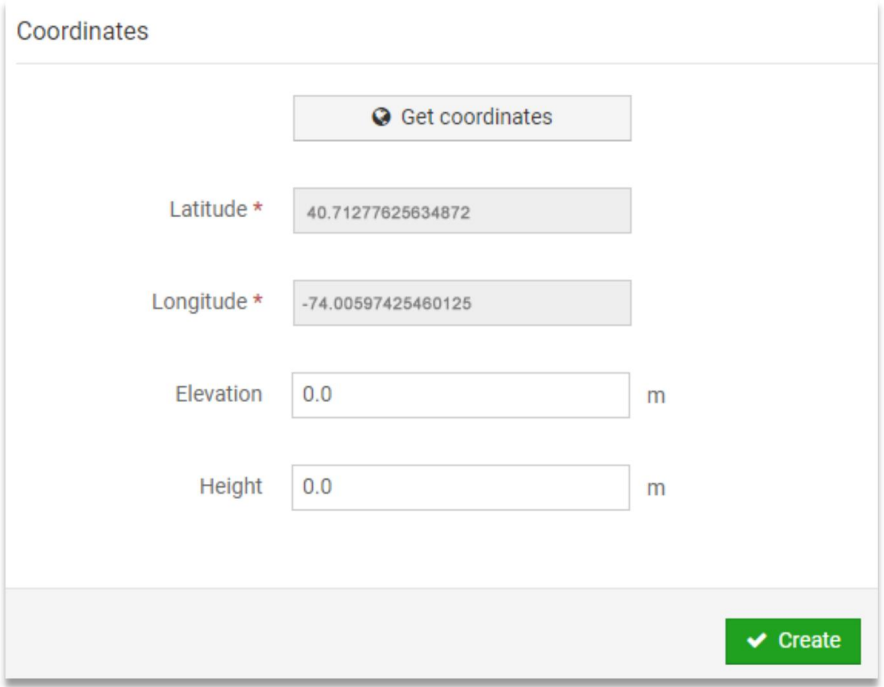

9) The device is successfully added into the Weathercloud as below image. Pls click *"link"* in the *settings* button to record the *"weathercloud ID"* and *"Key"* information for later use (*Section 3.1*).

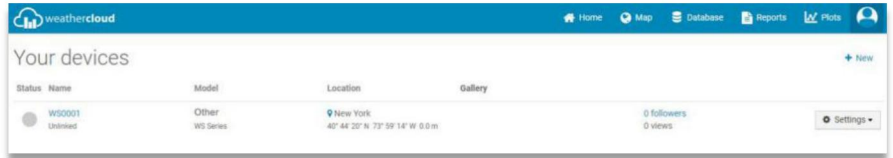

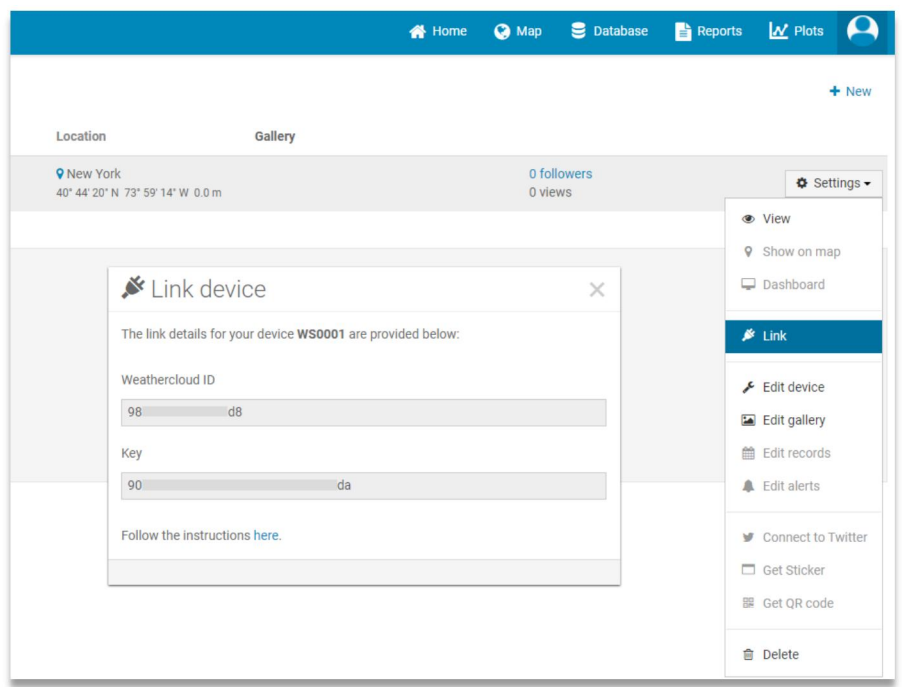

**Note:** The *"weathercloud ID"* and *"Key"* also will sent to your registered email.

# **1.2 Sign up on Wunderground.com**

1) Visit the "*<https://www.wunderground.com>"* website, and select *"Join"* button to create a free account.

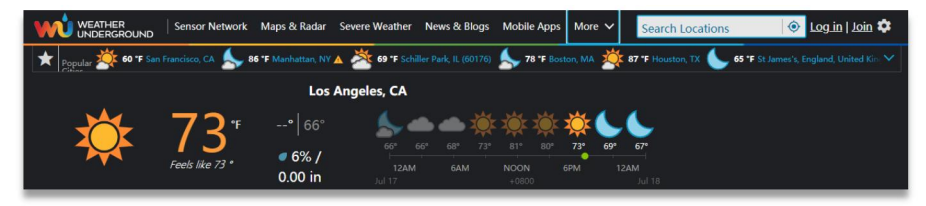

2) When you enter into the *sign up* page, input the Email and password, then click *"Sign up for free"* button to create your own account.

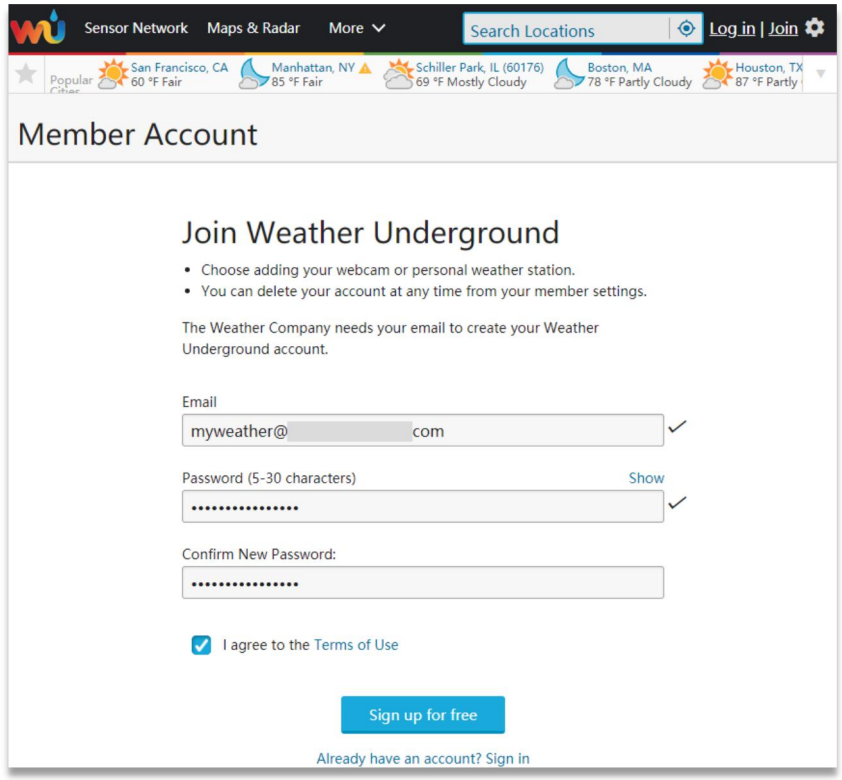

3) When the registration completed successfully, *"Welcome"* prompt page will show as below.

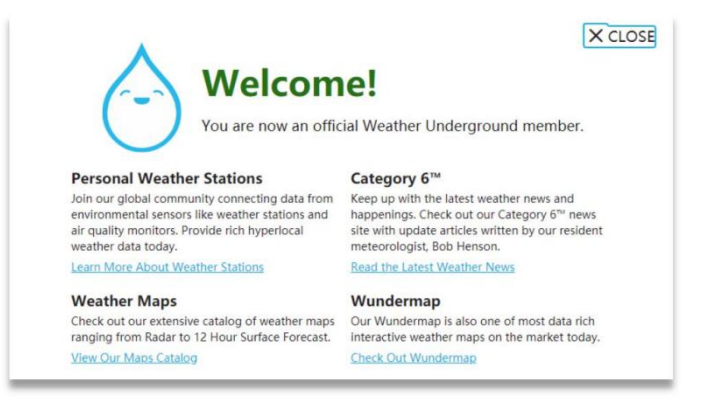

#### 4) Click the *"Log in"* button to input your registered email and password, then click *"Sign in"* button to *Member Settings*.

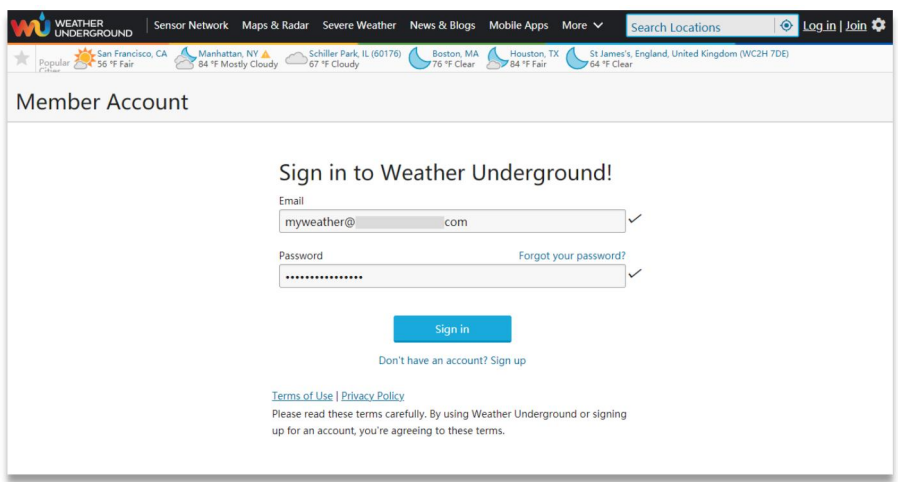

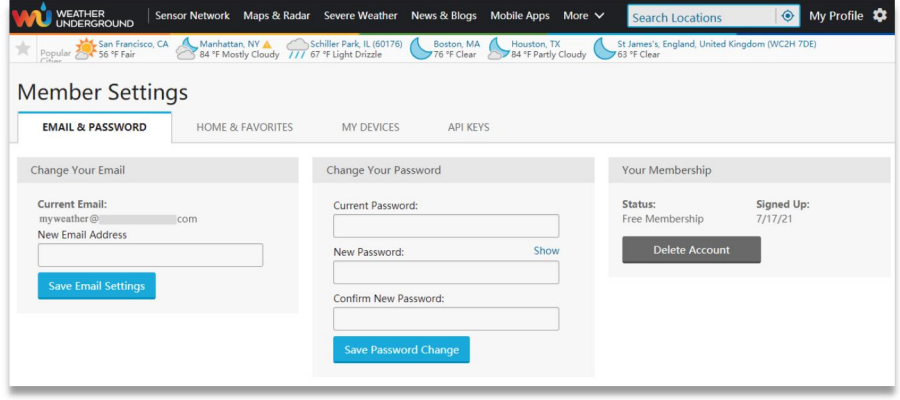

5) Select *"My Devices"* tab and click *"Add New Devices"* button to the *"Select a Device Type"* page.

**Note:** In *"Add New Devices"* page , set the *"TYPE"*, *"LOCATION"*, *"DETAILS"* and *"DONE"* page step by step until 100% completion .

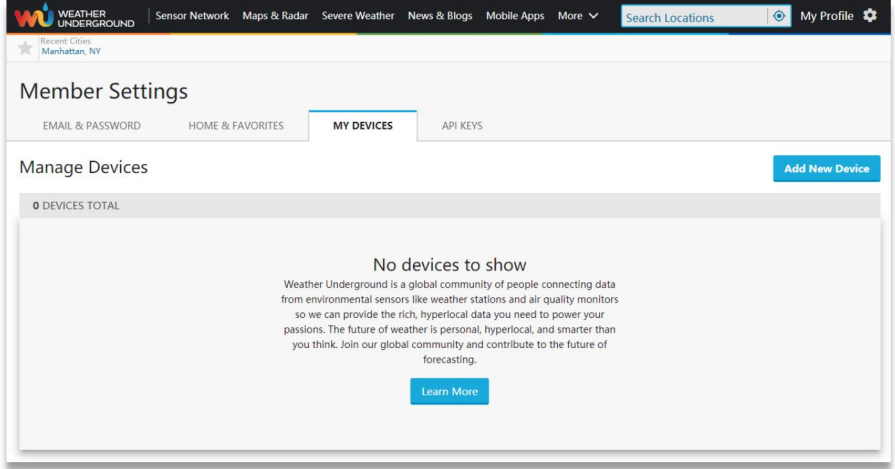

5.1) In the *"Type"* page, click *"Personal Weather Station"* drop-down list to select the your personal weather station type, and click the *"Next"* button to the *"Location"* page.

**Note:** *You can selectany Model or Other in the below Personal Weather Station blank.* The parameter have no influence on the functionality.

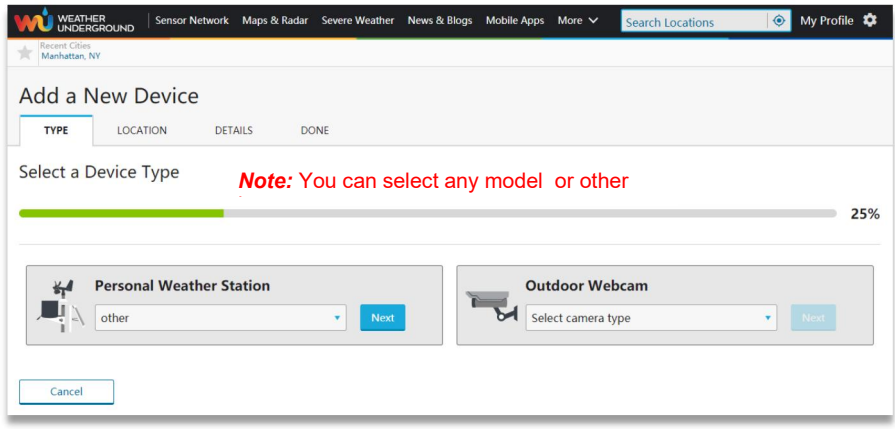

5.2) Device Location *"Address"* or *"Manual"* Option Set **Address Option:** Simply enter the detailed address close to the location of your personal weather station. The database of Wunderground website will automatically find the associated address and shows on the map.

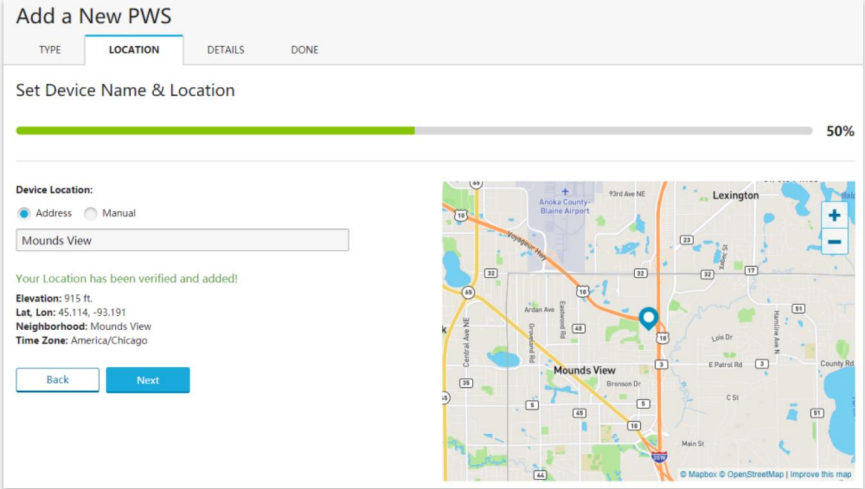

**Manual Option:** Zoom in or Zoom out the map to click the accurate address of your personal weather station on the map and the details will show on the left automatically.

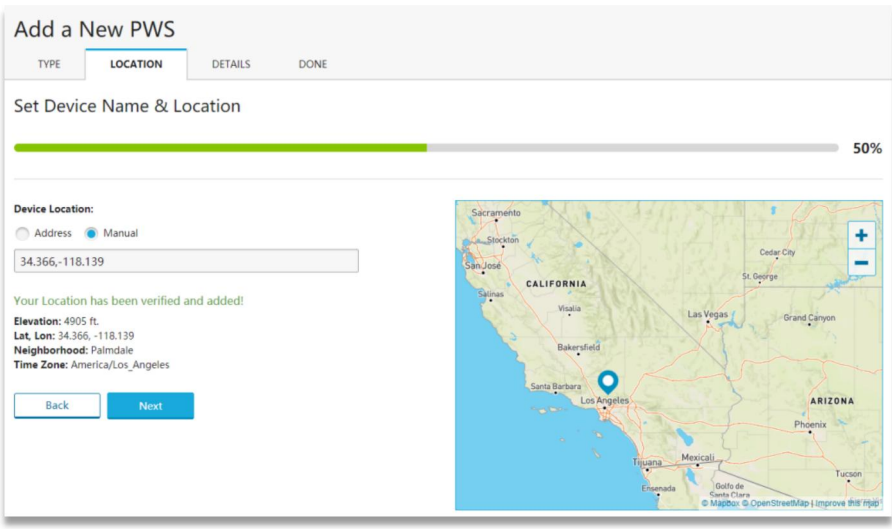

5.3) Once you finished the *"LOCATION"* page, click the next button to *"DETAILS"* Page.

6) In *"DETAILS"* Page, the blanks with red *"Required"* are mandatory fields, and it's no need to change the filled fields. Click the *"I Accept"* option and *"Next"* button to *"DONE"* Page.

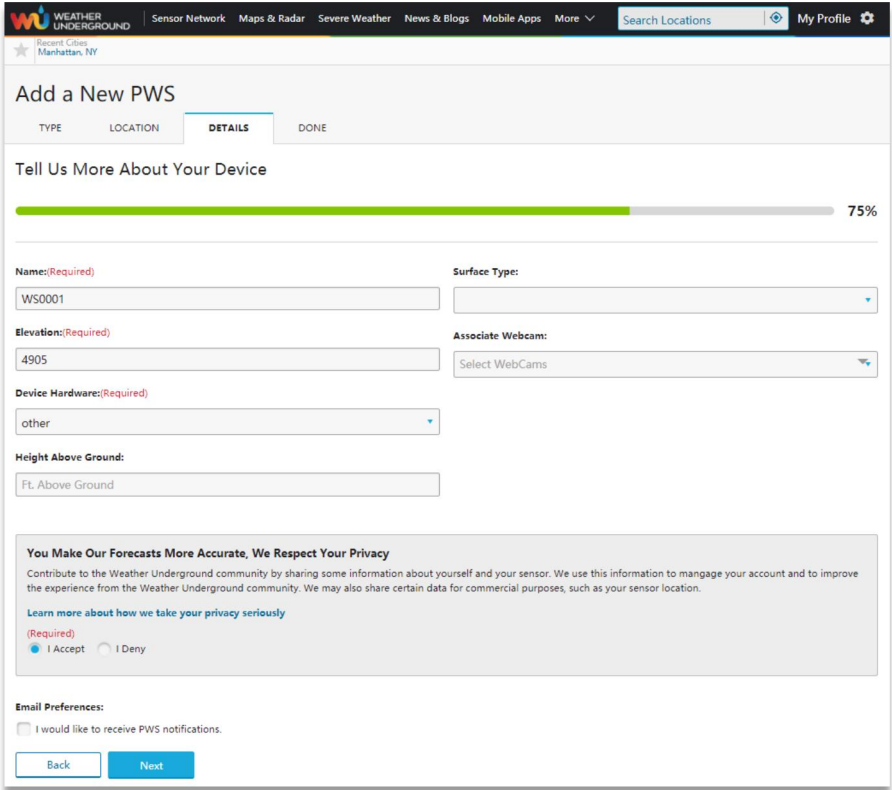

7) In *"DONE"* Page, the device *"Station ID"* and *"Station Key"* are shown, copy and record the information for late use (*Section 3.1*).

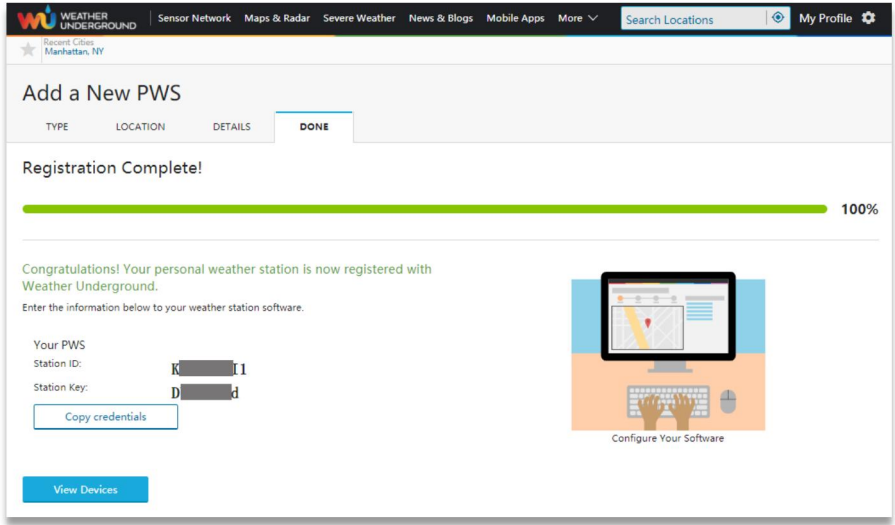

**Note:** In *"DONE"* Page, click the *"View details"* button, your weather station and the associated station ID and Key will also be displayed.

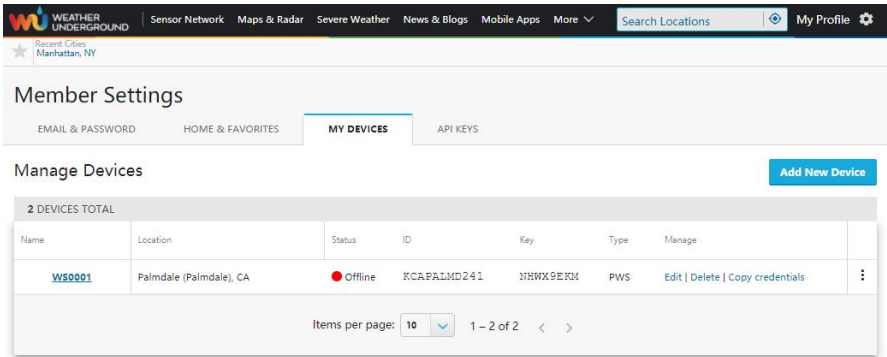

## **2. WiFi Setup of Display Console**

**Note:** Place the distance between the router and display console less than 16ft (5m) to ensure that the WiFi signal is stable.

# **2.1 Connect End-Device to Display Console WiFi**

When you first power up (AC Adapter) the console, or press and hold the *MIN/MAX/-* button for three seconds in normal mode, the WiFi icon  $\overline{W}$ Fi will flash to signify that it has entered *WAP (wireless access point) mode*, and is ready for WiFi settings.

You can use your personal Laptop(PC), Tablet, or Smart Phone to connect the WiFi of the display console. The console network name begins with *"Weatherhome"* and a unique code.

**Note:** After completing the WiFi setting of display console, return your End-Device to your normal default WiFi connection.

**Note:** In WAP You cannot connect two or more devices at the same time when WAP mode.

#### **2.1.1 ConnectLaptop (PC) to Display Console WiFi**

In Windows or MAC, select the PC network settings of your WLAN icon (or search "change WiFi settings" from computer) and connect to the WLAN network *"Weatherhome"* as show in following figure.

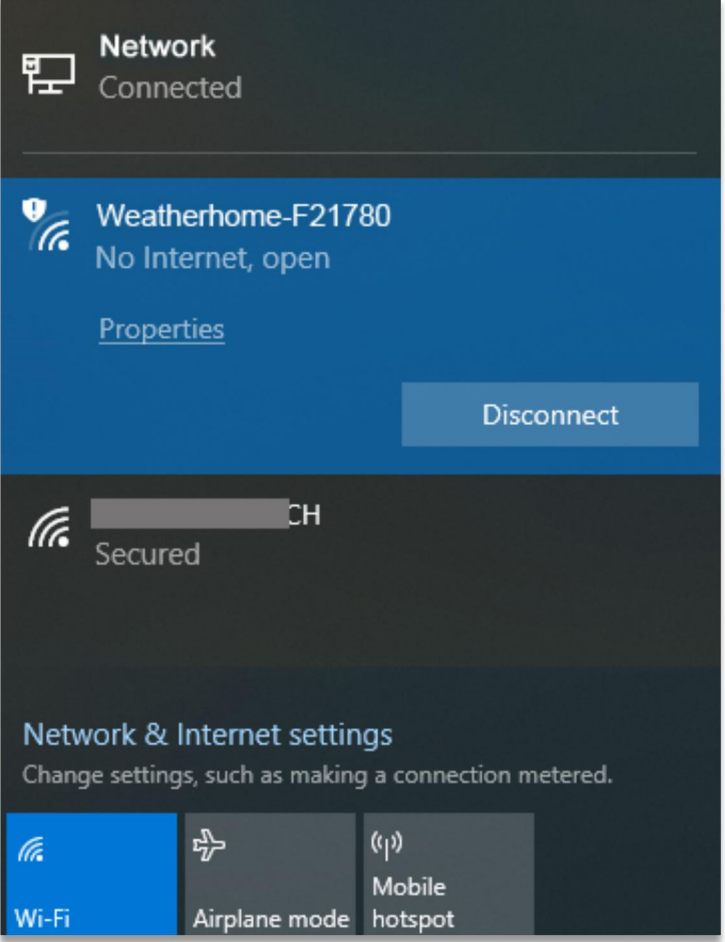

## **2.1.2 Connect Tablet, or Smart Phone to Display Console WiFi**

Click the *"Setting"* icon on the Tablet or Smart phone, and select the WLAN, then connect to the *"Weatherhome"* network as show in following figure.

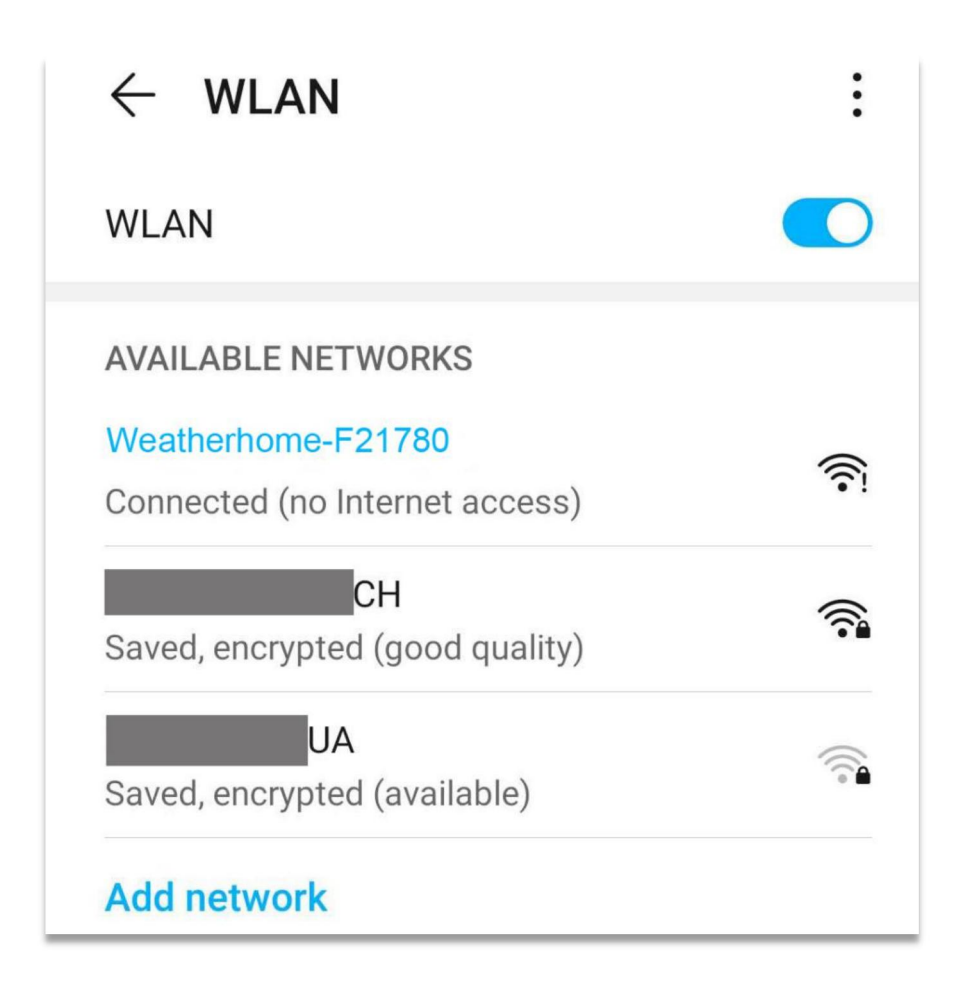

# **3. Display Console Web Page Configuration**

Once you have connected your End-Device to the weather station display console WLAN, enter the following IP address *<http://192.168.5.1>* into address bar of any internet browser to enter the configuration page of the display console.

**Note:** Some browsers treat *192.168.5.1* as a search result. In such cases, make sure that you also include the protocol *"http://"* ( *"http://192.168.5.1"* instead of *"192.168.5.1"*).

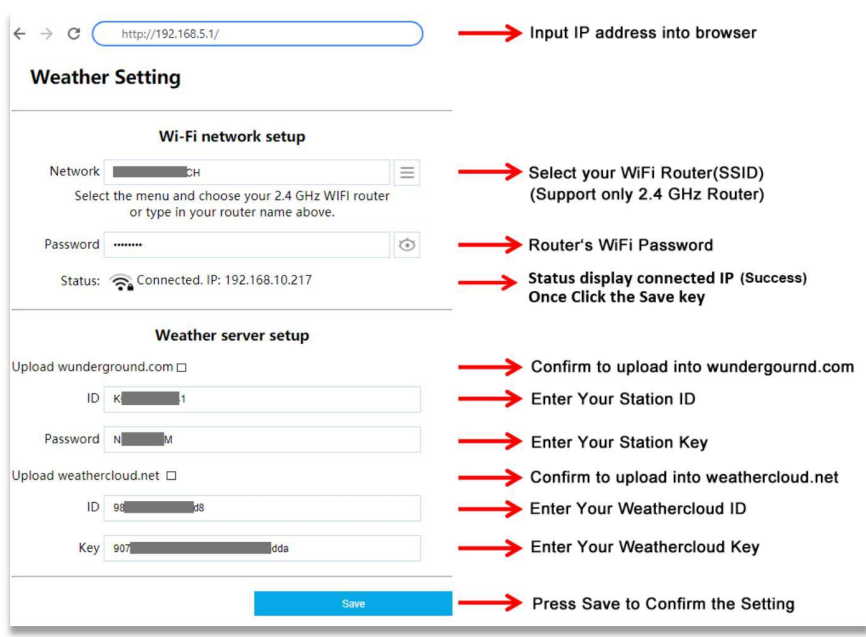

## **3.1 Console Network and Weather Server Setup**

**Note:** WLAN Networks with hidden SSIDS cannot be recognized for the "Network" entry. If the SSID of your WLAN is hidden, you will have to enter it manually.

**Note:** When Input station ID and key, copy and paste source text strictly (Take notice of space and upper or lower case of letters here).

#### **3.2 Time Zone Setup**

**Time Zone Settings(default: 0h).** Based on the number of hours from Coordinated Universal Time, or Greenwich Mean Time (GMT).

The following table provides times zones throughout the world. Locations in eastern hemisphere are positive, and locations in the western hemisphere are negative.

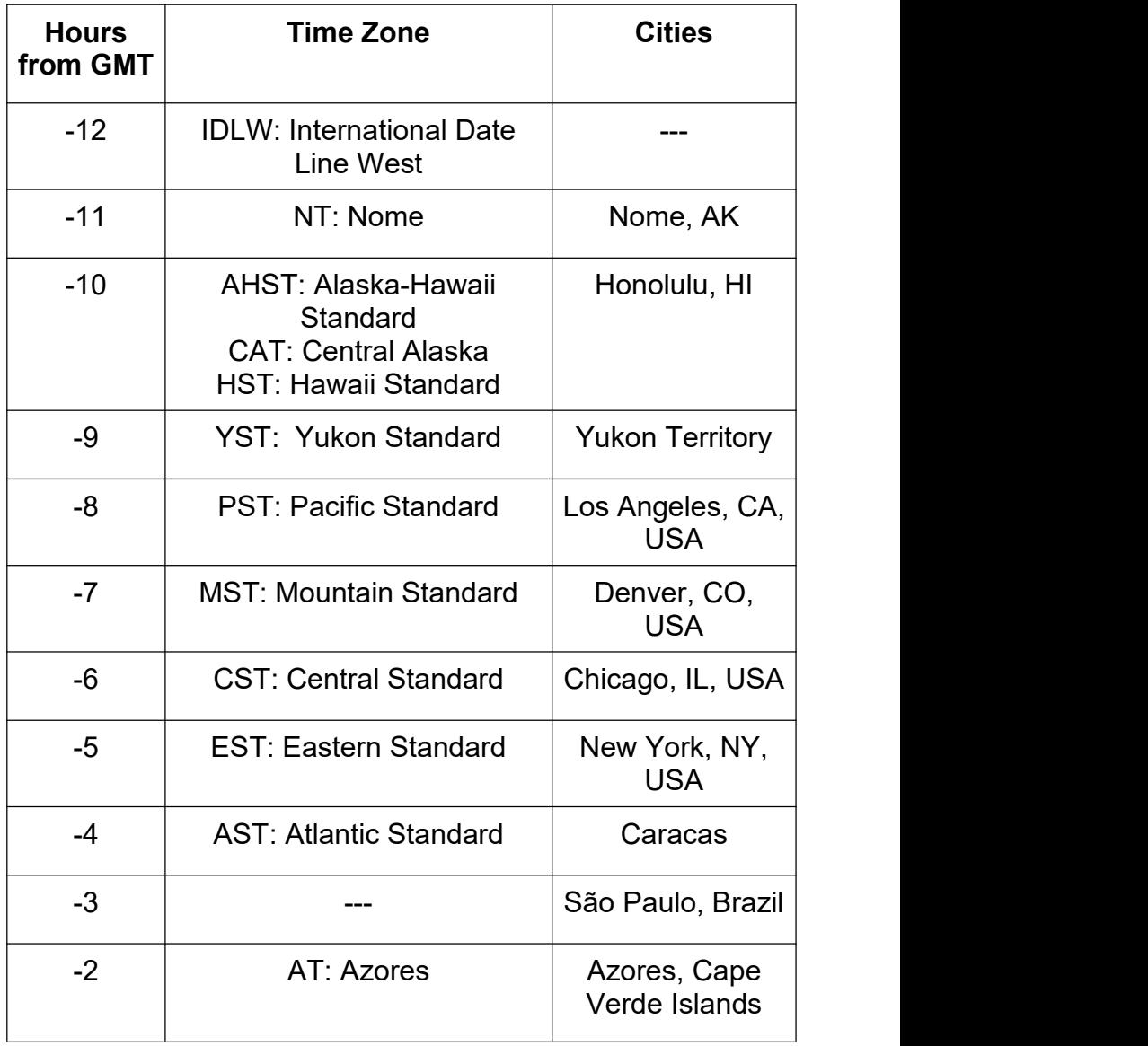

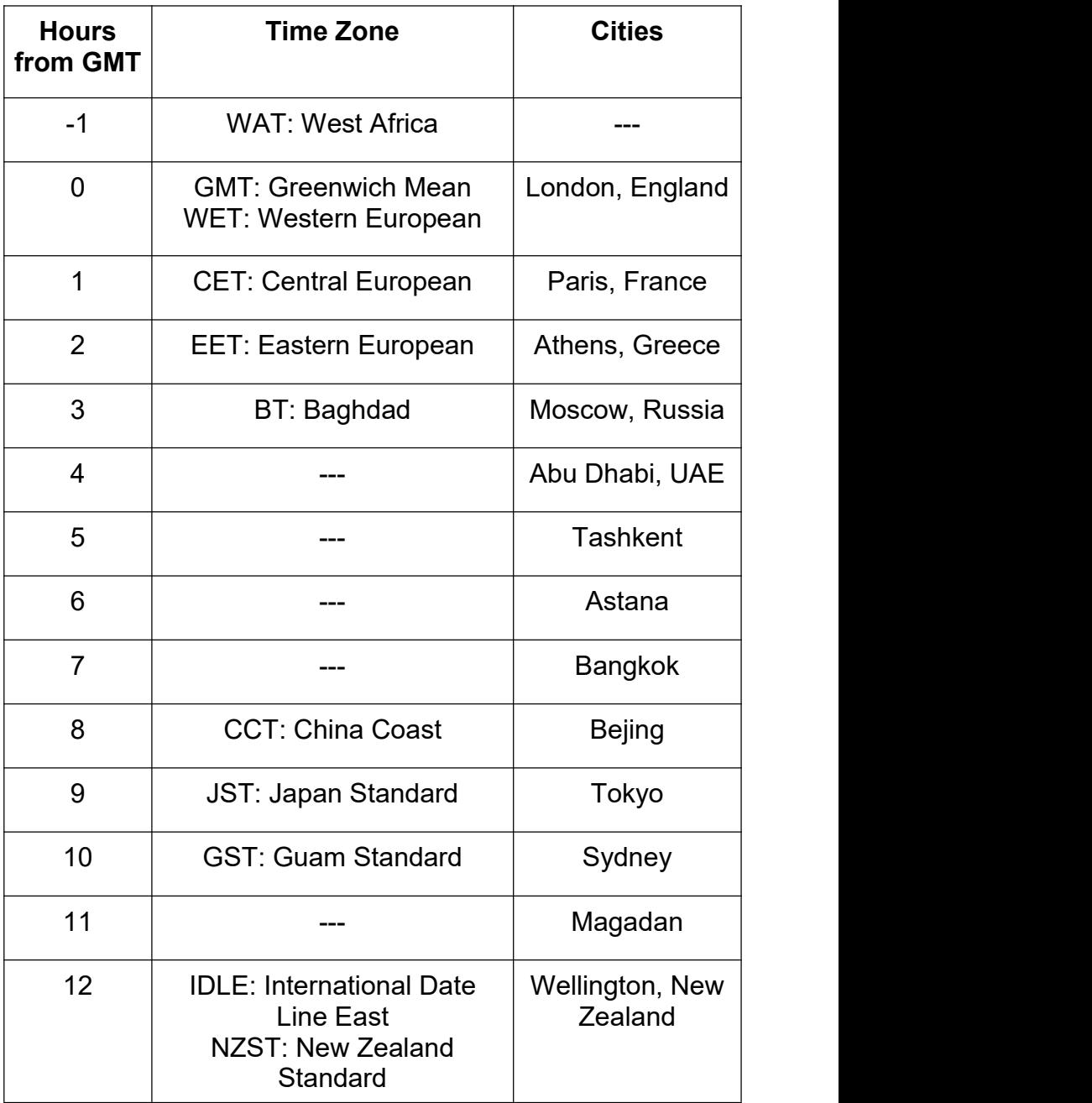

## **3.3 Save The Configuration Data Permanently**

Check again all the settings you have filled in the configuration website of display console, if you confirm that all information is correct, click the button labeled *"Save"* to finally confirm.

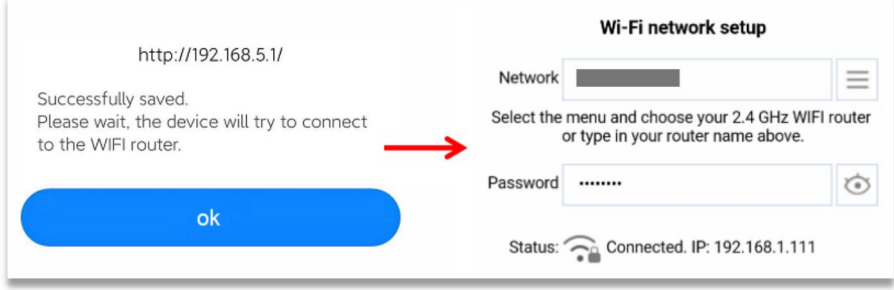

When the web settings have been saved, disconnect your End-Device from the display console WLAN by clicking the *"Disconnect"* Button, or the display console will automatically exit WAP mode.

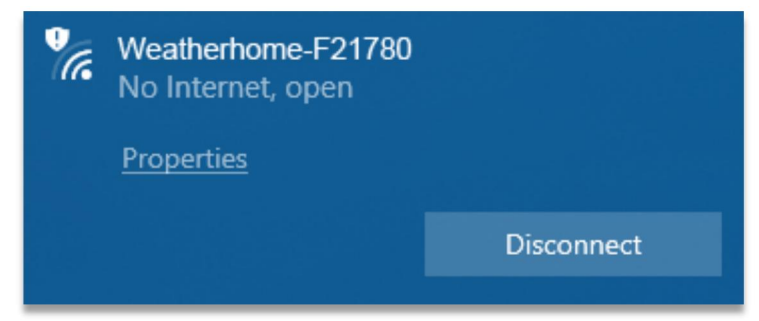

## **3.4 WiFi Connection Status**

**WiFi icon is always on:** The display console is connected with your WiFi router.

**WiFi icon keep flashing:** WiFi signal is not stable or the display console is trying to connect the router.

**WiFi icon is gone:** The display console is not connected to the WiFi router.

When the console successfully connects to your any website of weather servers, the data signal icon  $\epsilon$  will appear on the LCD display(at the right of the outdoor humidity). If the data signal icon  $\epsilon$  is flashing, the weather station display console is currently uploading to the server. If the icon  $\epsilon$  disappears, the console is not connected to the weather server for more than 30 minutes.

## **3.5 Time Server Sync Status**

After the display console has connected to the internet, it will attempt to connect the internet time server to obtain the time. Once the connection succeeds and the console's time has updated, the SYNC icon will appear on the LCD. The time will automatically synchronize to the internet per an hour.

Note: when WiFi connected successfully, the console time will updates automatically without manually setting.

# **4. View the Weather Station Data Via Internet**

## **4.1 View your weather station data on weathercloud**

Log into *<https://www.weathercloud.net/>* with your previously registered Email and Password, you will be automatically directed to the weather data of your weather station (If it has

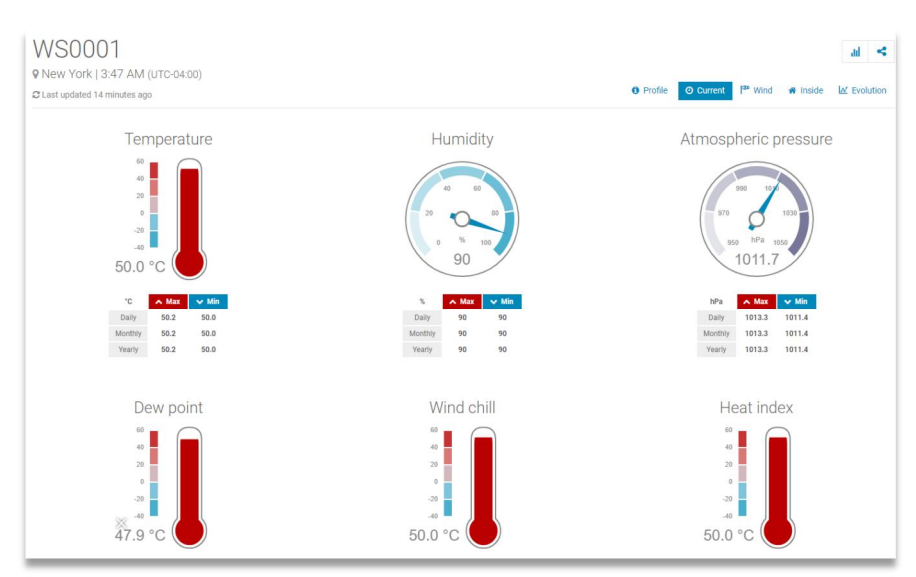

## recently synced data to Weathercloud).

## **4.2 View your weather station data on wunderground**

Log into *https://www.wunderground.com/* with previously registered Email and Password.

Or Visit:

https://www.wunderground.com/dashboard/pws/STATIONID, where STATIONID is your weather station ID (example, KCAPALMD241).

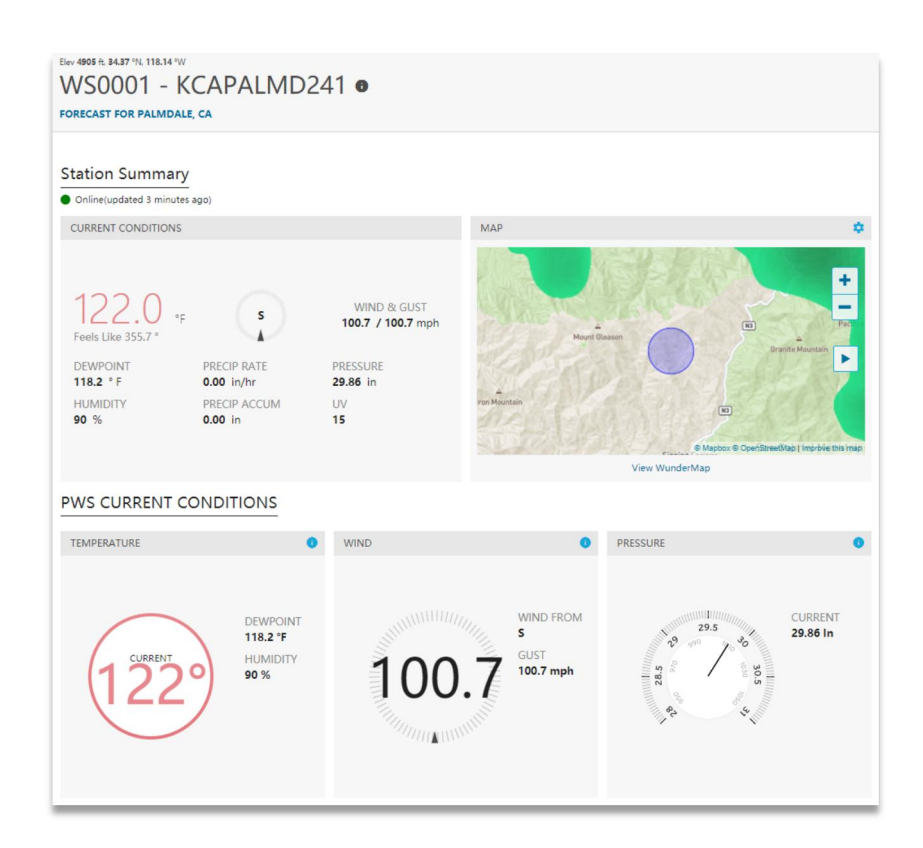

## **5. Firmware Upgrade on Display Console**

You may get the latest firmware of the console as below

#### 5.1 *Connectthe WiFi of Display Console firstly (Referto Part 2)*

5.2 Once WiFi connected, enter the following IP address into the browser's address bar: *<http://192.168.5.1/upgrade.html>*, the following website page will be displayed on your browser.

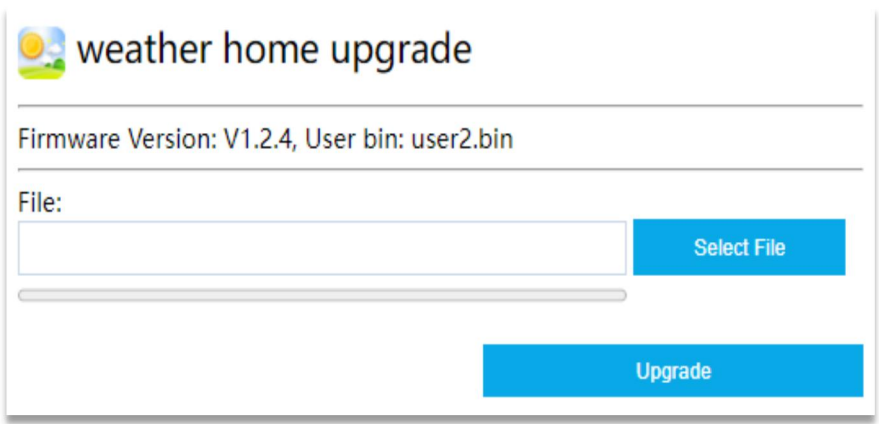

5.3 Now click *"Select File"* button and select the binary file (extension ".bin") intended for updating your display console.

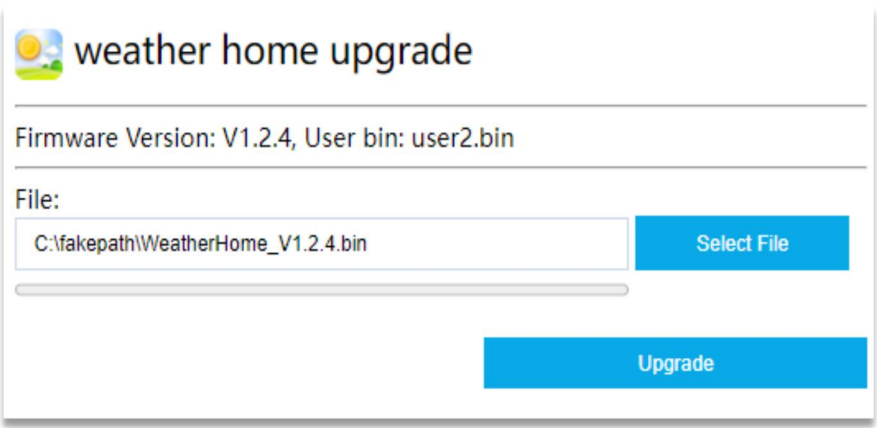

5.4 Click *"Upgrade"* and start to update. Once the process has been successfully completed, a prompt page will reminds you that the WiFi firmware will automatically restarted.

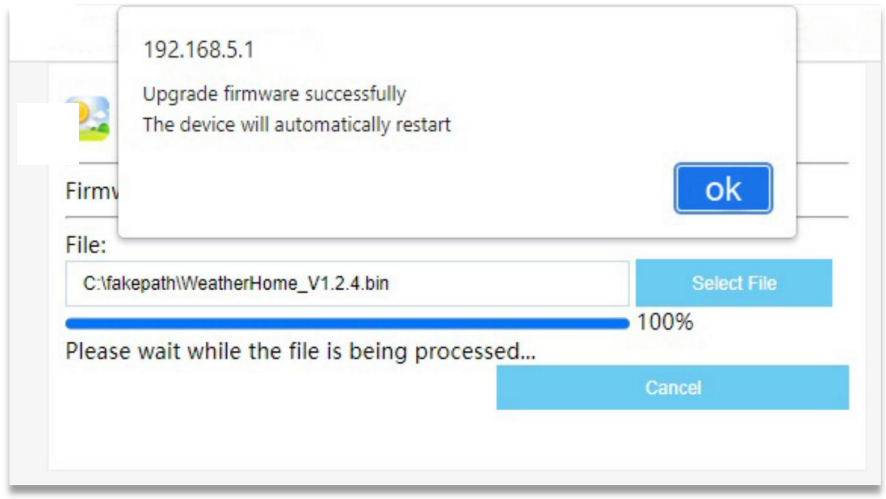

**Note:** In this upgrade process, only update the *WiFi firmware*, the console doesn't reset, once the upgrade is completed, the console will automatically exit WAP mode.

# **6. Trouble Shooting Guide**

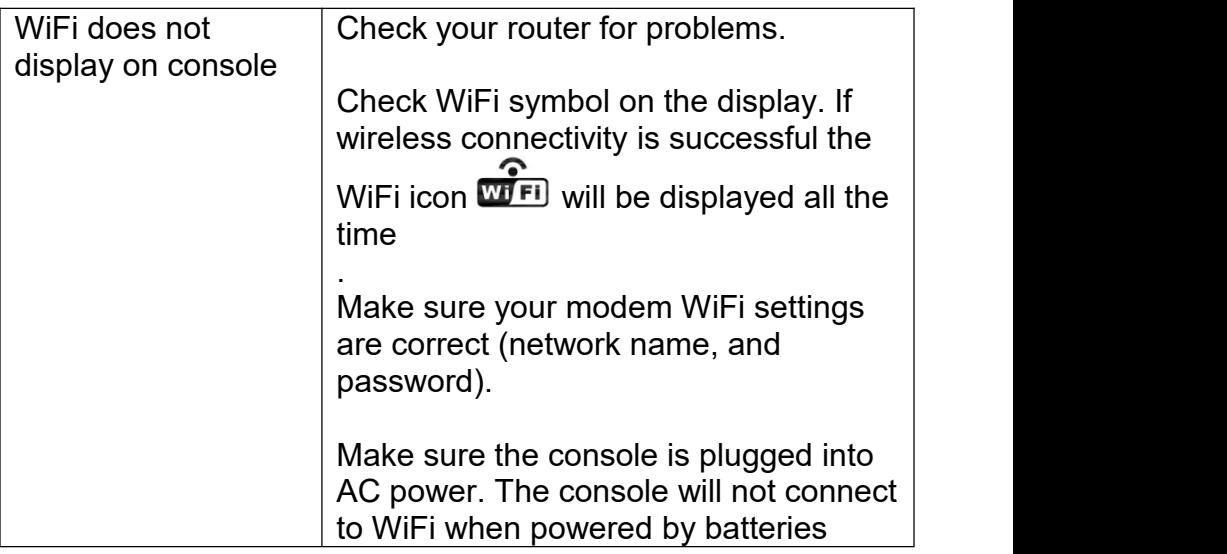

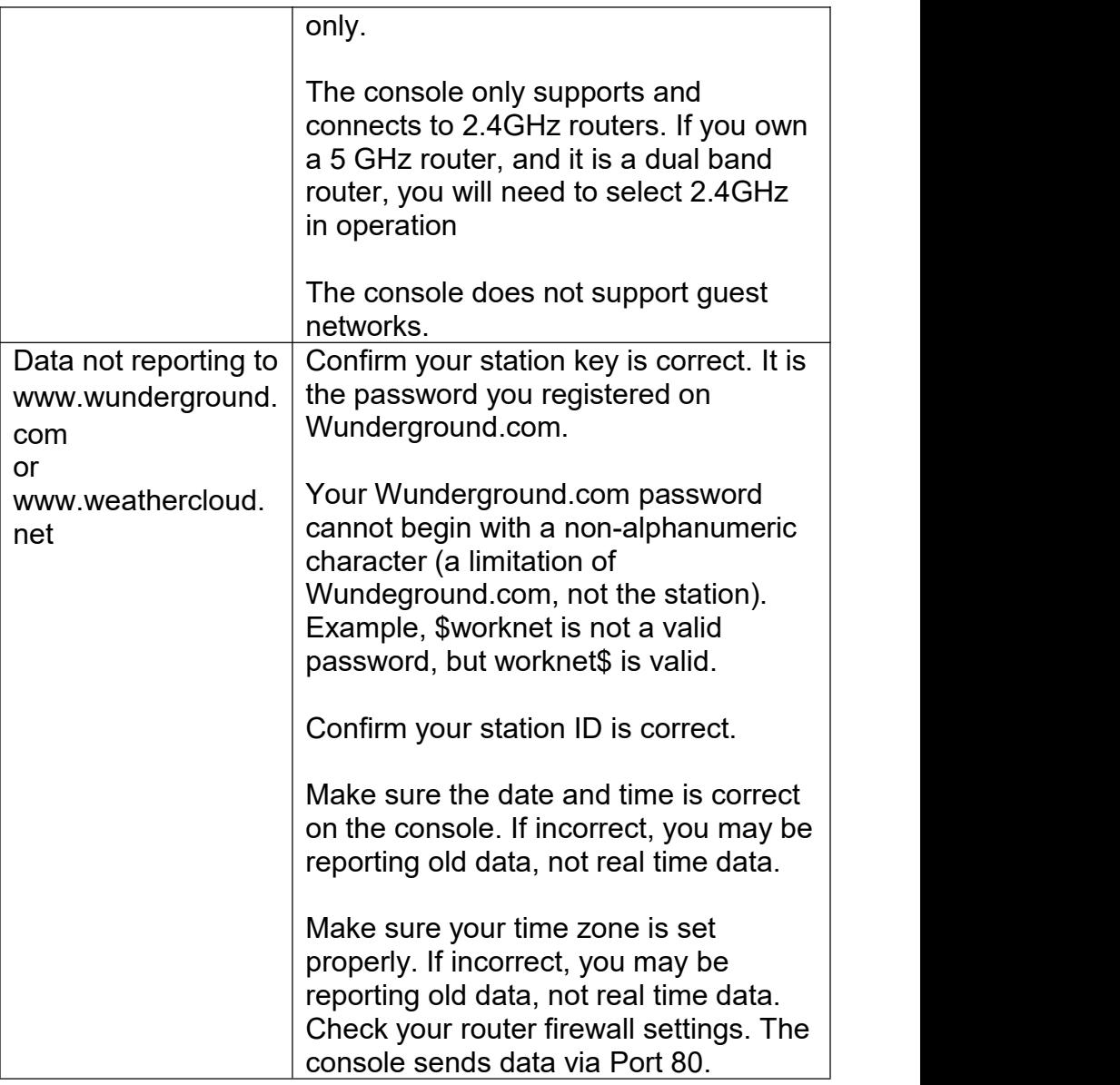

# **7. WiFi Specifications**

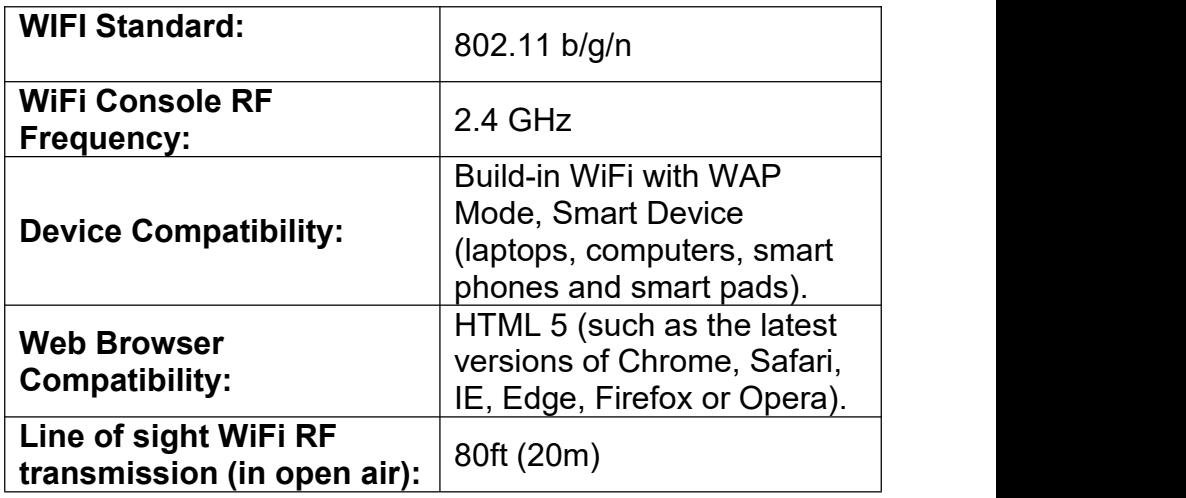